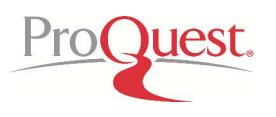

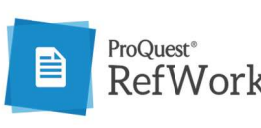

新世代型の文書管理ツールとして ProQuest Flow がこの度 ProQuest RefWorks https://refworks.proquest.comRefWorks として新しくなりました。 として新しくなりました。代表 新世代型の文書管理ツールとしてリリースされた ProQuest Flow がこの度 ProQuest RefWorks として新しくなりました。代表<br>的な文献管理ツールとして研究者や学生の皆様に長年活用いただきました旧 RefWorks と Flow の機能を統合し、ユーザー 的な文献管理ツールとして研究者や学生の皆様に長年活用いただきました旧 RefWorks と Flow の<br>画面は直感的な Flow を採用しています。アカウントを作成すると簡単に使い始めることができます。

# ログイン ログイン画面 **(https://refworks.proquest.com https://refworks.proquest.comhttps://refworks.proquest.com)**

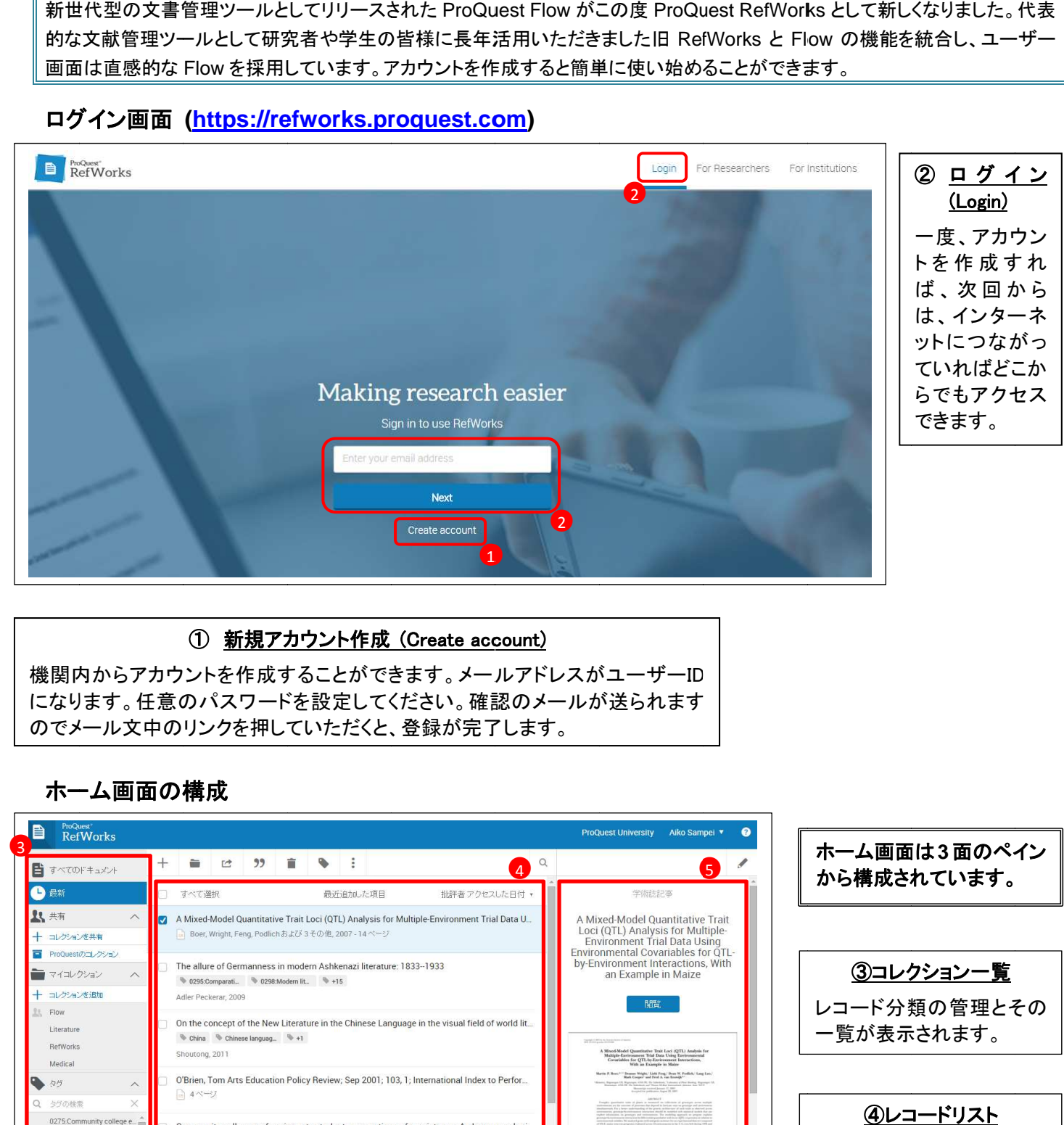

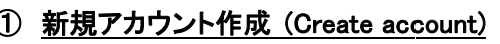

機関内からアカウントを作成することが になります。任意のパスワードを設定してください。確認のメールが送られます<br>のでメール文中のリンクを押していただくと、登録が完了します。 のでメール文中のリンクを押していただくと、登録が完了しま ① <u>新規アカウント作成</u><br>コウントを作成することがで<br>意のパスワードを設定して<br>|のリンクを押していただくと<br>| 機関内からアカウントを作成することができます。メールアドレスがユーザーID

# ホーム ホーム画面の構成

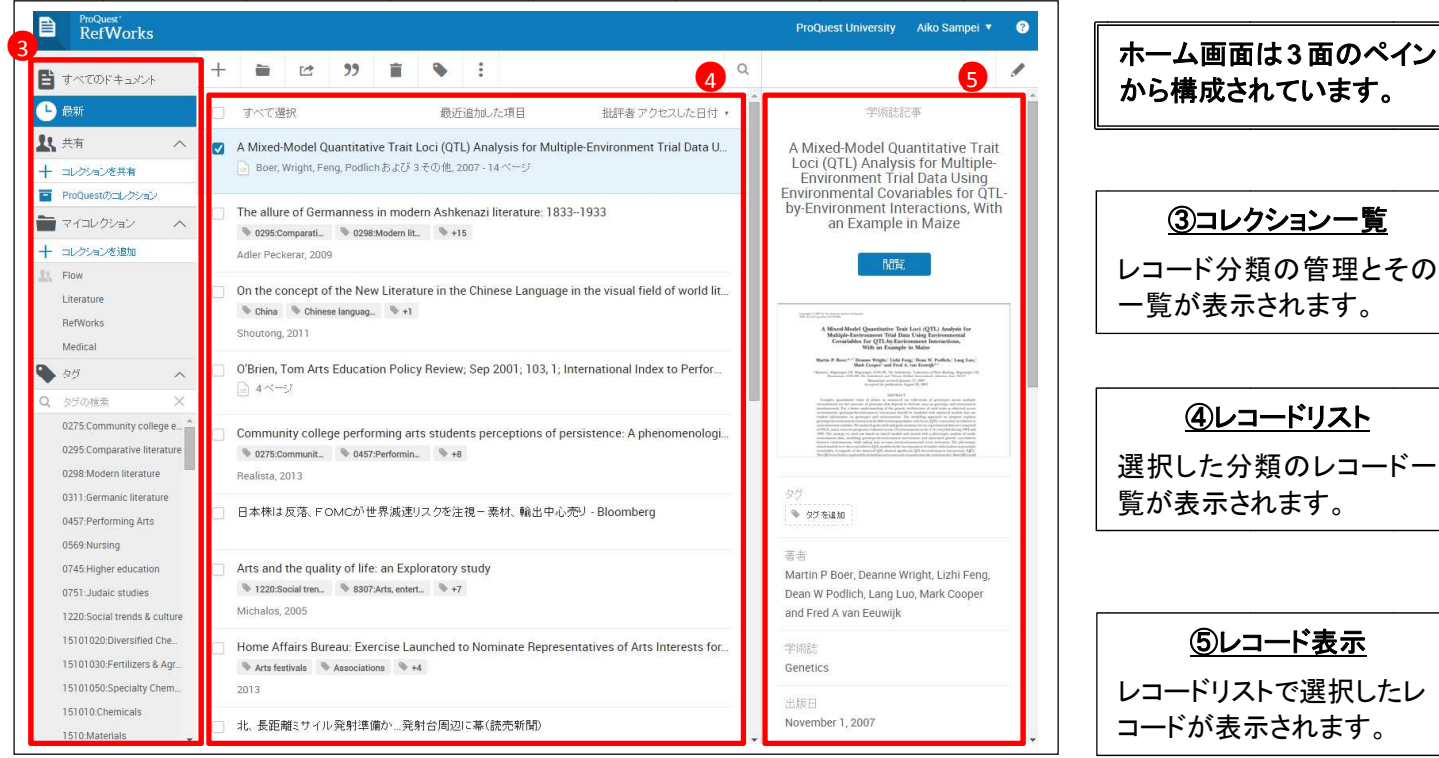

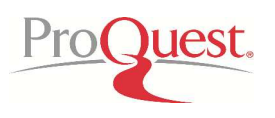

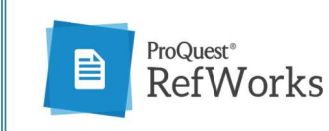

# レコードの取り込み

# ダイレクトインポート

多くの書誌データベースやオンラインジャーナルには、データを書き出すメニューがあります。データベースに表示される 多くの書誌データベースやオンラインジャーナルには、データを書き出すメニューがあります。データベースに表示される RefWorks に書き出すというメニュー に書き出すというメニューをクリックすると書き出しが完了します RefWorks に書き出すというメニューをクリックすると書き出しが完了します。<br>(旧 RefWorks **のアカウントもお持ちの方でそちらにに書き出したい場合には、先に RefWorks のログインをしておきます。)** 

#### <u>RefWorks の画面でレコードを取り込む</u>

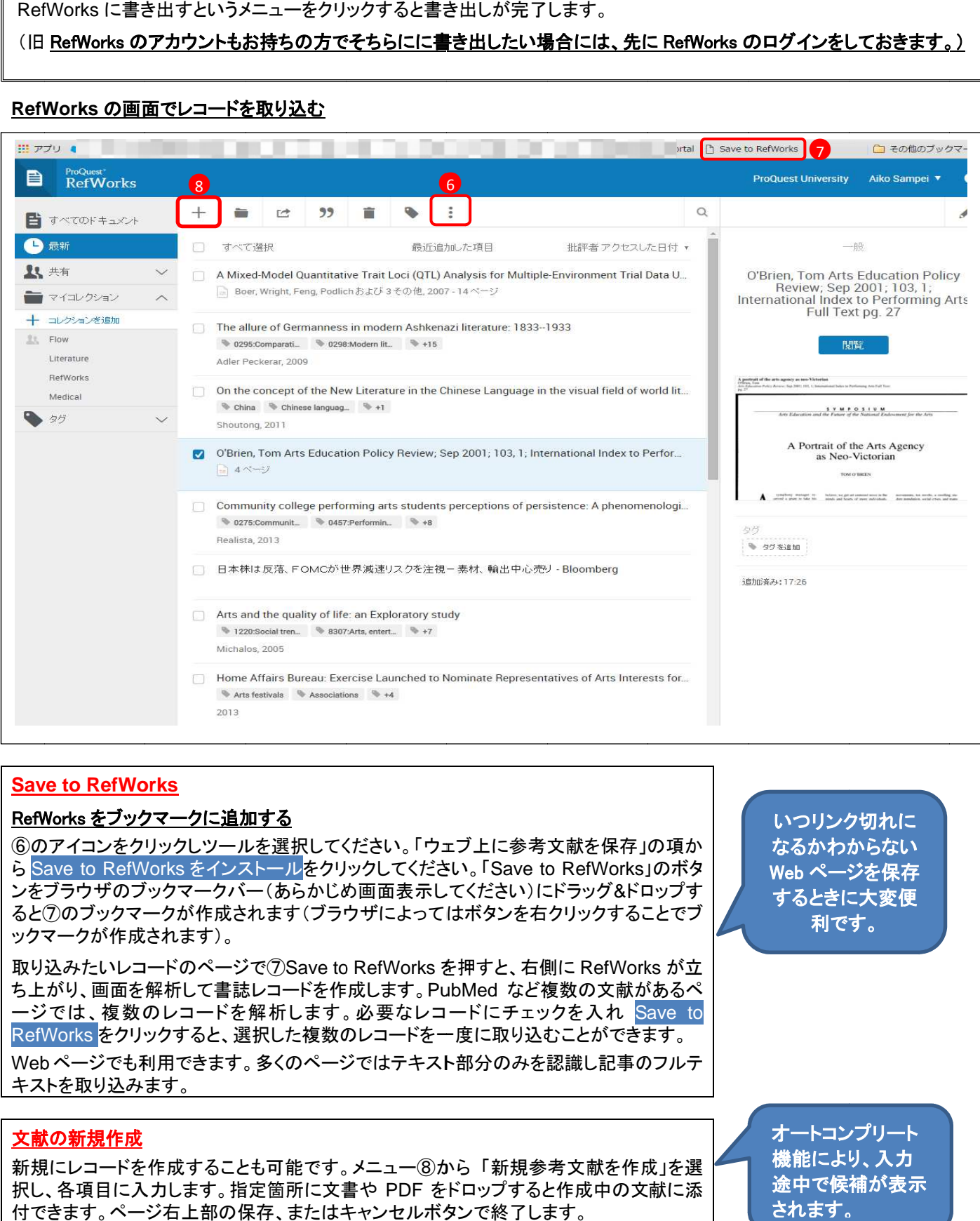

#### **Save to RefWorks**

#### RefWorks をブックマークに追加する

⑥の のアイコンをクリックし クリックしツールを選択してください。 ツールを選択してください。「ウェブ上に参考文献を保存 ウェブ上に参考文献を保存」の項か ⑥のアイコンをクリックしツールを選択してください。「ウェブ上に参考文献を保存」の項か<br><mark>ら</mark> Save to RefWorks をインストール<mark>をクリックしてください。「Save to RefWorks」のボ</mark>タ ンをブラウザのブックマークバ ブラウザのブックマークバー(あらかじめ画面表示してください)にドラッグ &ドロップす ンをブラウザのブックマークバー(あら<br>ると⑦のブックマークが作成されます ックマークが ックマークが作成されます) コンをクリックしツ一ルを選択してください。「ウェブ上に参考文献を保存」の項か<br>to RefWorks をインストール<mark>をクリックしてください。「Save to RefWorks」のボタ<br>ウザのブックマークバー(あらかじめ画面表示してください)にドラッグ&ドロップす<br>ブックマークが作成されます(ブラウザによってはボタンを右クリックすることでブ</mark>

取り込みたいレコードのページで⑦Save to RefWorks を押すと、右側に RefWorks が立 ち上がり、画面を解析して書誌レコードを作成します。PubMed など複数の文献があるペ ージでは、複数のレコードを解析します。必要なレコードにチェックを入れ ージでは、複数のレコードを解析します。必要なレコードにチェックを入れ RefWorks をクリックすると、選択した複数のレコードを一度に取り込むことができます。 Web ページでも利用できます。多くのページではテキスト部分のみを認識し記事のフルテ ページでも利用できます。多くのページではテキスト部分のみを認識し記事のフルテ キストを取り込みます。 RefWorks をクリックすると、選択した複数のレコードを一度に取り込むことができます。<br>Web ページでも利用できます。多くのページではテキスト部分のみを認識し記事のフルテ<br>キストを取り込みます。<br><mark>文献の新規作成</mark><br>新規にレコードを作成することも可能です。メニュー⑧から「新規参考文献を作成」を選 り、画面を解析して書誌レコードを作成します。<br>は、複数のレコードを解析します。必要なレ<br>rks <mark>をクリックすると、選択した複数のレコードを<br>:ージでも利用できます。多くのページではテキ<br>:<br>取り込みます。<br><mark>新規作成</mark><br>レコードを作成することも可能です。メニュー<sup>(</sup>)</mark> Save to

#### 文献の新 文献の新規作成

択し 、各項目に入力します。 、各項目に入力します。指定箇所に文書や 指定箇所に文書や PDF をドロップすると をドロップすると作成中の文献に添 択し、各項目に入力します。指定箇所に文書や PDF をドロップすると作成<br>付できます。ページ右上部の保存、またはキャンセルボタンで終了します。

いつリンク切れに なるかわからない Web ページを保存 なるかわからない<br>Web ページを保存<br>するときに大変便 利です。 利です。

オートコンプリート オートコンプリート機能により、入力 機能により、入力

途中で候補が表示<br>されます。

されます。

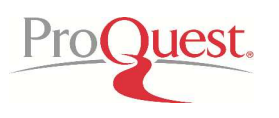

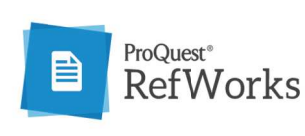

https://refworks.proquest.com https://refworks.proquest.com**ProQuest RefWorks ProQuest** クイックレファレンスガイド

編集画面

 $\blacksquare$ 

28日の東京株式付総制は反落、米国の連邦公開市場委員会(FOMO)が世界<br>総承の成連リスクを注視していることが分かり、景気の先行きを燃念する売り<br>に押された。鉄頭や打鉢金風、競雑など業材林、鉱業など資源体、電源など<br>輸出株、海運株が安い、日本銀行の金融技術判断を信えたの家教も残、主<br>要株価格数は一時ブラス場面もあるなど明確な方向感は出にくか

http://www.bloomberg.co.in/bb/newsarchive/01MVBA6.ITSE801.html

 $_\star$ 

R ロサブコレクションを追加. M /名前の変更 サコレクションを共有 ■削除

光辉日

1989

URL

 $\overline{1}$ 

取得済み日付 January 28, 2016

Literature

さらにフィールドを追加...

"Mar 12, 2016" or "2016

#### ファイルのドラッグ **&**ドロップ

論文の PDF など(複数でも可能)を中央のペインにドラッグ&ドロップす ると、 PDF は自動的に文献情報を解析され は自動的に文献情報を解析され、文書保存と同時に文献 、文書保存と同時に文献 、文書保存と同時に文献情 報も作成されます。候補が表示されない場合には手入力も可能です 報も作成されます。候補が表示されない場合には手入力も可能です (8)のメニューの「ドキュメントをアップロード」からも取り込み可能です が、この場合は この場合は 1 回に 1 ファイルのみ ファイルのみのアップロード アップロードとなります となります)。

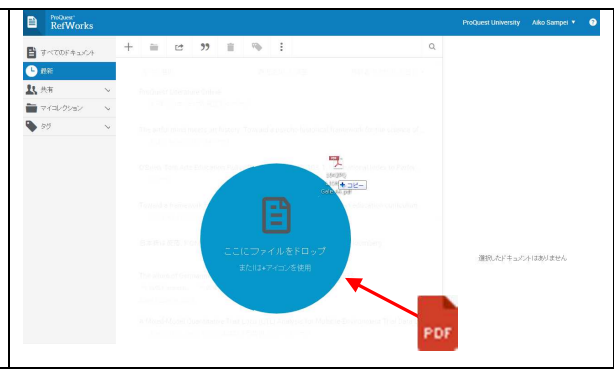

# レコードの編集

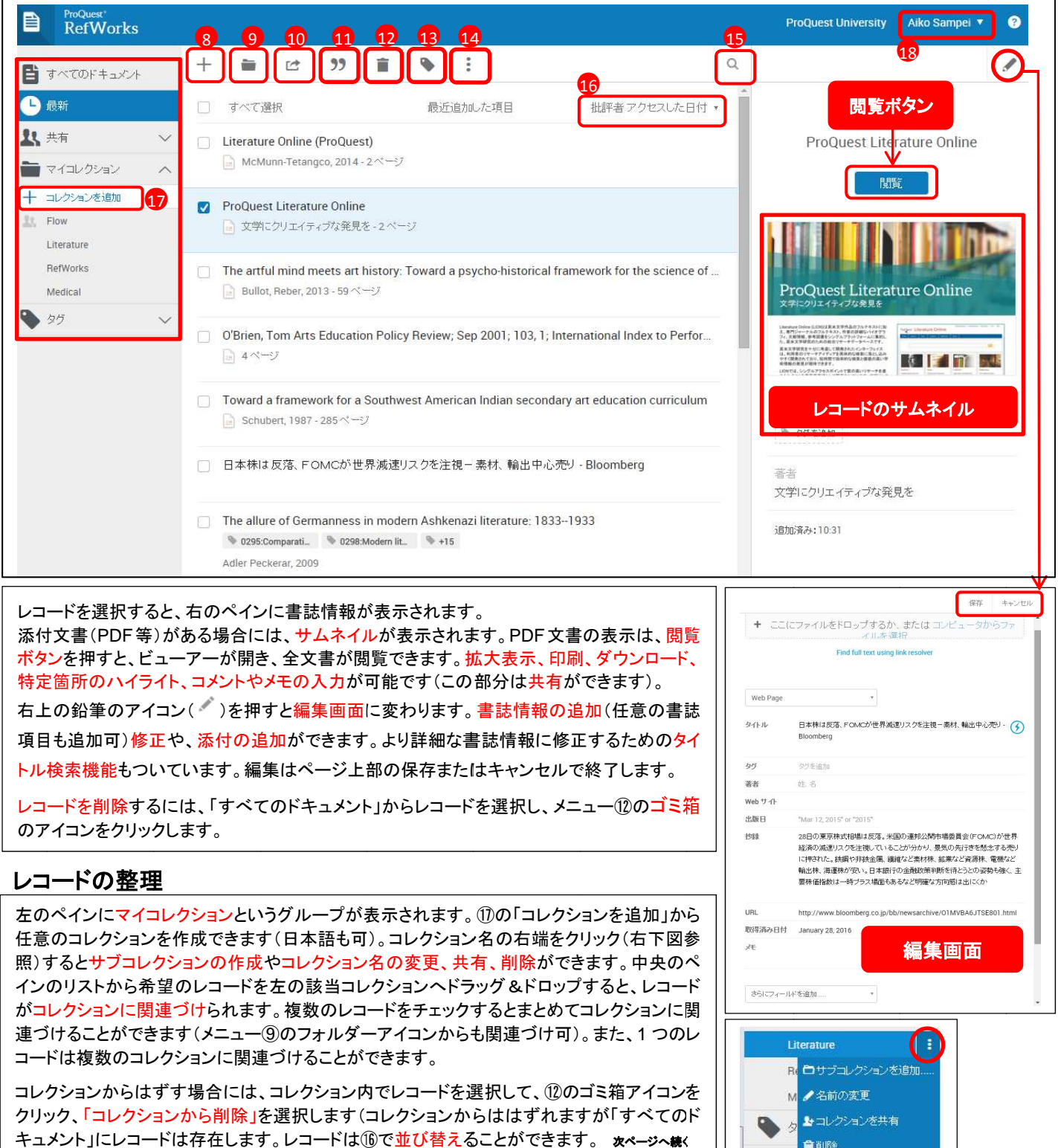

レコードを削除 レコードを削除するには、 のアイコンをクリックします。

# レコードの整理

左のペインにマイコレクションというグループが表示されます。 ⑰の「コレクションを追加」から 任意のコレクションを作成できます(日本語も可)。 任意のコレクションを作成できます(日本語も可)。<br>照)するとサブコレクションの作成やコレクション名 インのリストから希望のレコードを左の該当コレクションへドラッグ &ドロップすると、レコード 照)するとサブコレクションの作成やコレクション名の変更、共有、削除ができます。中央のペ<br>インのリストから希望のレコードを左の該当コレクションヘドラッグ&ドロップすると、レコード<br>が<mark>コレクションに関連づ</mark>けられます。複数のレコードをチェックするとまとめてコレクションに関 連づけることができます( コードは複数のコレクションに関連づけることができます。 インのリストから希望のレコードを左の該当コレクションへドラッグ&ドバコレクションに関連づけられます。複数のレコードをチェックするとまと<br>がコレクションに関連づけられます。複数のレコードをチェックするとまと<br>連づけることができます(メニュー⑨のフォルダーアイコンからも関連づ<br>コードは複数のコレクションに関連づけることができます。<br>クリック、「コレクションから削除」を選択します(コレクションからははず ンのリストから希望のレコードを左の該当コレクションへドラッグ&ドロップすると、レコード<br><mark>コレクションに関連づけ</mark>られます。複数のレコードをチェックするとまとめてコレクションに関<br>づけることができます(メニュー⑨のフォルダーアイコンからも関連づけ可)。また、1 つのレ すべてのドキュメントというグループが表示されます。サブコレクションの作成やコレクション名の変更、共有、削除 任意のコレクションを作成できます(日本語も可)。コレクション名の右端をクリック(右下図参 <sup></sup><br>クション名の変更、共有、削除ができます。中央のペ<br>該当コレクションヘドラッグ&ドロップすると、レコード 吾も可)。コレクション名の右端をクリック(右下図参<br>ション名の変更、共有、削除ができます。 中央のペ

クリック、「コレクションから削除」を選択します(コレクションからははずれますが「すべてのド<br>キュメント」にレコードは存在します。レコードは⑯で<mark>並び替え</mark>ることができます。 **ぁぺーシへ絲**く コレクションからはずす場合には、コレクション内でレコードを選択して、⑫のゴミ箱アイコンを クリック、「コレクションから削除」を選択します(コレクションからははずれますが「すべてのド

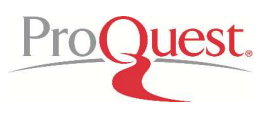

#### 「レコードの整理」の続き

重複して取り込んだレコードを抽出し削除できます。メニュー⑭内の「複製を検索」 をクリックすると候補が表示されます。確 重複して取り込んだレコードを抽出し削除できます。メニュー⑭内の「複製を検索」 をクリックすると候補*†*<br>認したら該当のレコードを選択し右上の「選択(1)を削除」をクリックすると、重複レコードが削除されます。 認したら該当のレコードを選択し右上の「選択(1)を削除」をクリックすると、重複レコードが削除されます。<br>メニュー⑮の虫めがねにカーソルを合わせキーワードを入力すると<mark>レコード内の単語検</mark>索ができます。メニュー⑯のアイコン ることができます。既存タグの他に新規作成も可能です。https://refworks.proquest.com

から選択したレコードを RIS や BibTex フォーマットで書き出すことができます。

また、メニュー⑬のタグアイコンから指定の文献に - RIS や BibTex フォーマットで書き出す<br>|アイコンから指定の文献にタグを割り当<br>|<br>|はチェックしたレコードをまとめて参考文 また、メニュー⑬のタグアイコンから指定の文献にタグを割り当てることができます。既存タグの他に新規作成も可能です。

# 参考文献の作成

コレクション単位、またはチェックしたレコードをまとめて参考文献リストに出力できます。 メニュー⑪の「文献目録を作成」を選びます。 メニュー⑪の「文献目録を作成」を選びます。

左上部のタブに現在出力されているスタイルが表示されているので、クリックして希望の 左上部のタブに現在出力されているスタイルが表示されているので、クリックして希望の 左上部のタブに現在出力されているスタイルが表示されているので、クリックして希望の<br>スタイルを選択(検索メニューから多くのスタイルを選べます)すると、指定の形式に切り 替わって出力されます 替わって出力されます。

プアップが禁止になってい る場合は、常に許可する設 定にしてください。 ブラウザの設定により、ポッ<br>プアップが禁止になってい<br>る場合は、常に許可する設<br>定にしてください。

# 文中引用

#### **Microsoft Word** 内での文中引用

メニュー⑧のツールをクリックします。 ページ中央部の「 Microsoft Wor Microsoft Word d に引用」にある にある「ダ ウンロード&インストール」からインストールすると Word に RefWorks のメニューが追加 ウンロード&インストール」からインストールすると Word に RefWorks のメニューが追加<br>されます。 そのメニューからログインすると、これまで RefWorks に取り込んだレコードが Word 内に読み込まれます(Sync My Database を押すとデータが同期されます) されます。そのメニューからログインすると、これまで RefWorks に取り込んだレコードが<br>Word 内に読み込まれます(Sync My Database を押すとデータが同期されます)。<br>Word 文中の引用したい箇所で、Insert Citation→Insert New からレコードを選択しダブ Word に RefWorks のメニューが追加<br>Eで RefWorks に取り込んだレコードが<br>を押すとデータが同期されます)。

Word 文中の引用したい箇所で、Insert Citation→Insert New からレコードを選択しダブ<br>ルクリックすると、指定した形式で文中引用が表示されます。文書末尾部分で、 Bibliography Options→Insert Bibliography をクリックすることで文中引用に基づいた 参考文献が作成されます。 Google Docs Google のアカウントをお持ちであれば、 Add-on on 機能を利用して 文中引用に基づいたを利用してオンラインで オンラインで

#### **Google Docs Add Add-on** による文中引用

Docs を使った作業中に RefWorks に取り込んだコレクションを文中引用したり、 に取り込んだコレクションを文中引用したり、 参考文 献リストを作成できたりと大変便利です。共有機能もあり、共同執筆に適しています。

いったん **Microsoft Word** データを読み込めば、そ データを読み込めば、そ データを読み込めば、それ以 降はオフラインでも利用でき

こ れ は 旧 こ れ は 旧 **RefWorks** で は **Write-N-Cite Cite** として活用いただ

ます。

いていた機能です。 いていた機能です。

データの追加修正が必要な場 データの追加修正が必要な場合は、**Word Word** でも修正可能です が 、 **RefWorks** で 修 正 し て **Sync My Database Sync**  で同期を 取ると修正さ 取ると修正されます。

# レコードの共有

コレクション単位で、他のユーザーと コレクション単位で、他のユーザーとレコードを共有できます。 メニュー⑩から「コレクションを共有」を選びます。コレクション選<br>択後、共有したい相手をメールで指定できます。 機関内の全員との共有も選択できます。 また共有、 のアクセスレベルを 3 段階 から から選べます。 「読み込み可能」 「読み込み可能」 – 閲覧のみ 「注釈の追加可能」 「注釈の追加可能」 – コメントを書き込める 「変更可能」 – コメントを編集したり、文書を追加できる コメントを編集したり、文書を追加できる <u>トを作成できたりと大変便利です</u><br><mark>ドの共有</mark><br>ション単位で、他のユーザーとレ<br>共有したい相手をメールで指定で <mark>献リストを作成できたりと大変便利です。共有機能もあり、共同執筆に適しています。 |</mark> Sync My Database で同期を<br>ノ**コ一ドの共有**<br>コレクション単位で、他のユーザーとレコードを共有できます。メニュー⑩から「コレクションを共有」を選びます。コレクション選 を共有できます。メニュー(<br>す。機関内の全員との共有<br><br>追加できる<br>の容量があります。 カできす。<br>インティングがの意志により、ポップアップが集止しないのだが、また、インタブライがの意志を持ち、最もは、常にもなり、これは、日本観光により、インラインでも利用できます。<br>コーが追加<br>ビロードが これは日 RefWortsの間違いで、また、また、Write-N-Cite として活用いただという。<br>エーが追加<br>ビロードが これは日 RefWortsでは、それ以上には、ポップのこれは日 RefWortsでは、Write-N-Cite してください。 に

#### その他の設定

機関契約 機関契約ユーザー ユーザーは、1 アカウントで 10GB 0GB の容量があります。

従来ご利用いただいている 従来ご利用いただいている旧 旧 RefWorks 、Endnote、Mendele Mendeley などのアカウントからデータをそのまま取り込むことができま などのアカウントからデータをそのまま取り込むことができま す。 レコードの他に、フォルダー、お気に入りの引用スタイル、RISファイル等も取り込めます。<br>一ト」を選び手順に従って取り込んでください。<br>取り込んだデータをオフラインでも利用するには、Dropbox のデスクトップ版への同期が必要で ート」を選び手順に従って取り込んでください。 leley などのアカウントからデータをそのまま取り込むことができま<br>レ、RISファイル等も取り込めます。メニュー⑧の「参考文献をインポ<br>のデスクトップ版への同期が必要です。RefWorks に取り込むと同 も取り込めます。メニュー⑧の「参考文献をインポ メニュー⑧の「参考文献をインポ

取り込んだデータをオフラインでも利用するには、Dropbox のデスクトップ版への同期が必要です。RefWorks に取り込むと同 時にデスクトップにもコピーが置かれます。メニュー⑱のユーザー名 、フォルダー、お気に入りの引用スタイル、RISファイル等も取り込め<br>とって取り込んでください。<br>ナフラインでも利用するには、Dropbox のデスクトップ版への同期が<br>コピーが置かれます。メニュー⑱のユーザー名をクリックして設定を<br>ユーザー表示名の変更や利用可能容量の表示、パスワード変更等 時にデスクトップにもコピーが置かれます。メニュー⑱のユーザー名をクリックして設定を選択、Dropbox を接続してください。

⑱の設定画面では、 ⑱の設定画面では、ユーザー表示名の変更や利用可能容量の表示、パスワード変更等 ユーザー表示名の変更や利用可能容量の表示、パスワード変更等が可能です。 が可能です。

# <u>クイックレファレンスガイドについてのお問い合わせは下記まで。</u><br>[製作・販売元]プロクエスト 日本支社<br><sup>-</sup>220-8401 横浜市西区みなとみらい3-3-1 三菱重工横浜ビル内

[製作・販売元] [製作・販売元] プロクエスト プロクエスト 日本支社 日本支社

〒220 220-8401 横浜市西区みなとみらい 横浜市西区みなとみらい3-3-1 三菱重工横浜ビル内 三菱重工横浜ビル内 電話: 045-342-4780 FAX: 045-342-4784

電子メール: sales@japan.proquest.com HP: www.proquest.jp